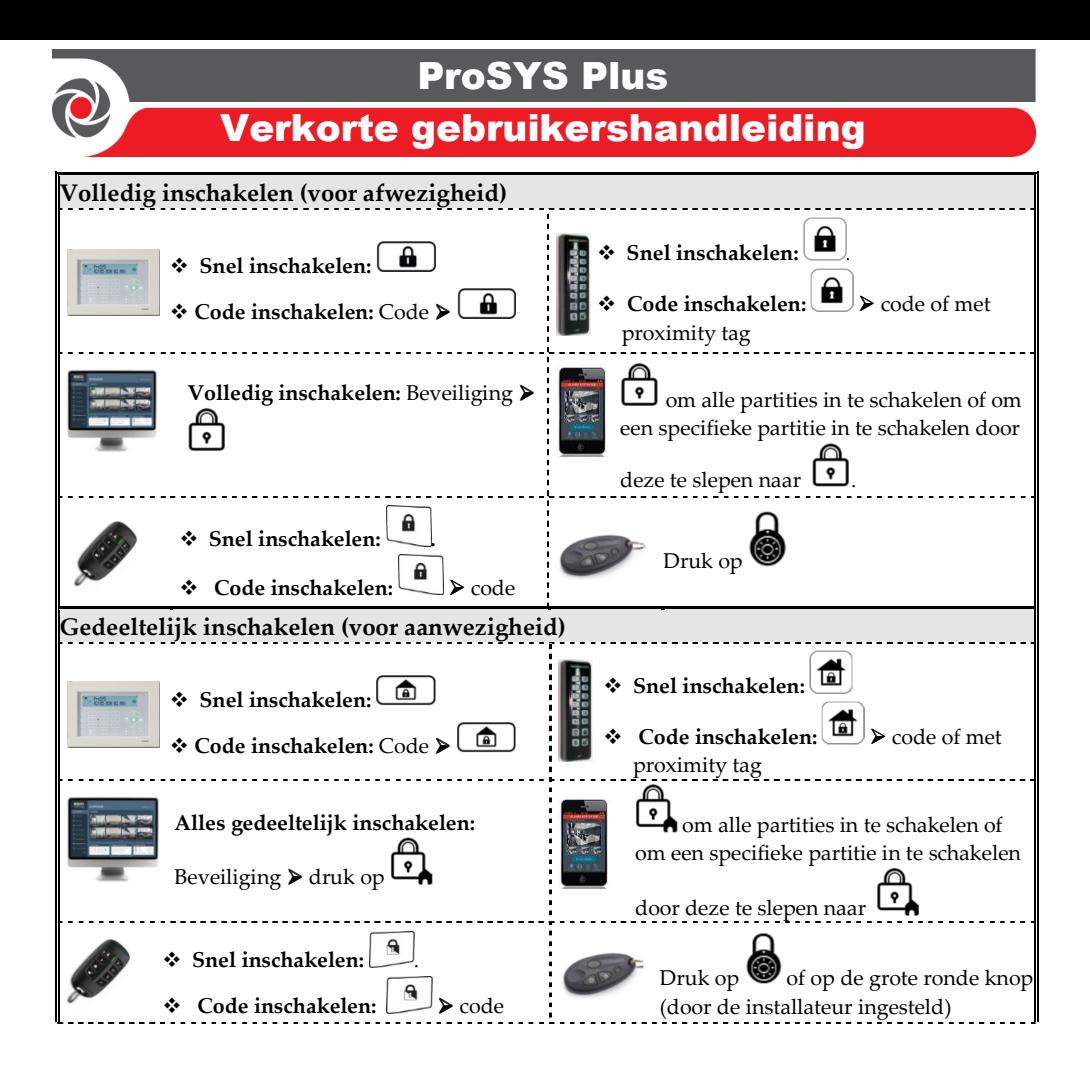

For more information about RISCO Group's branches, distributors and full product line, please visit riscogroup.com

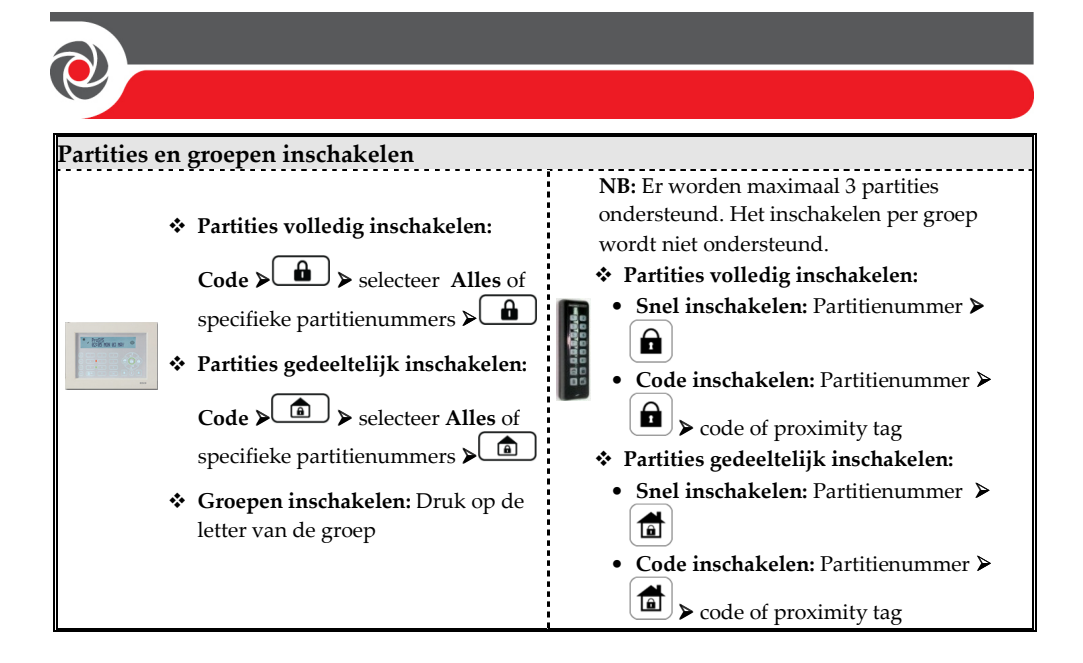

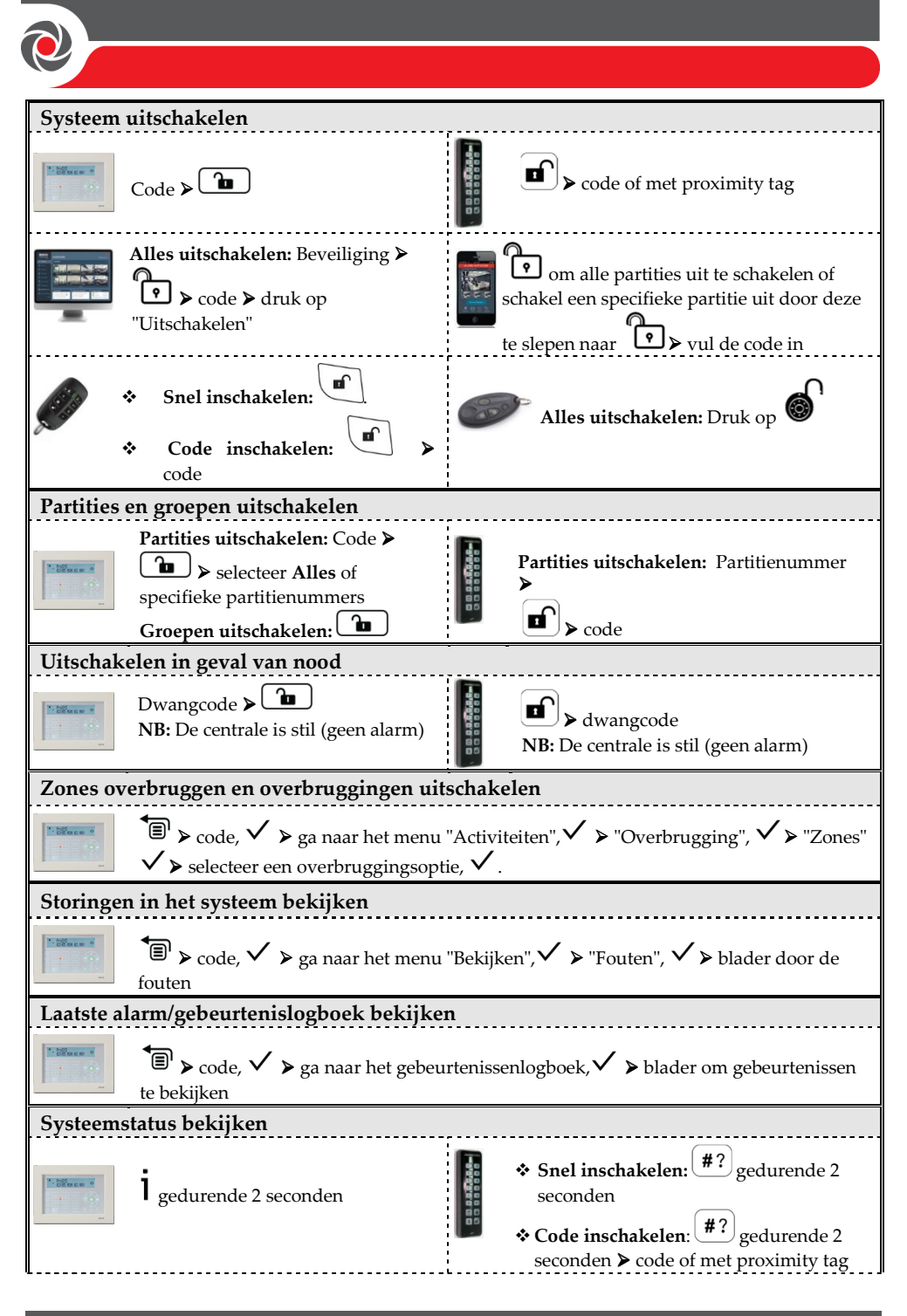

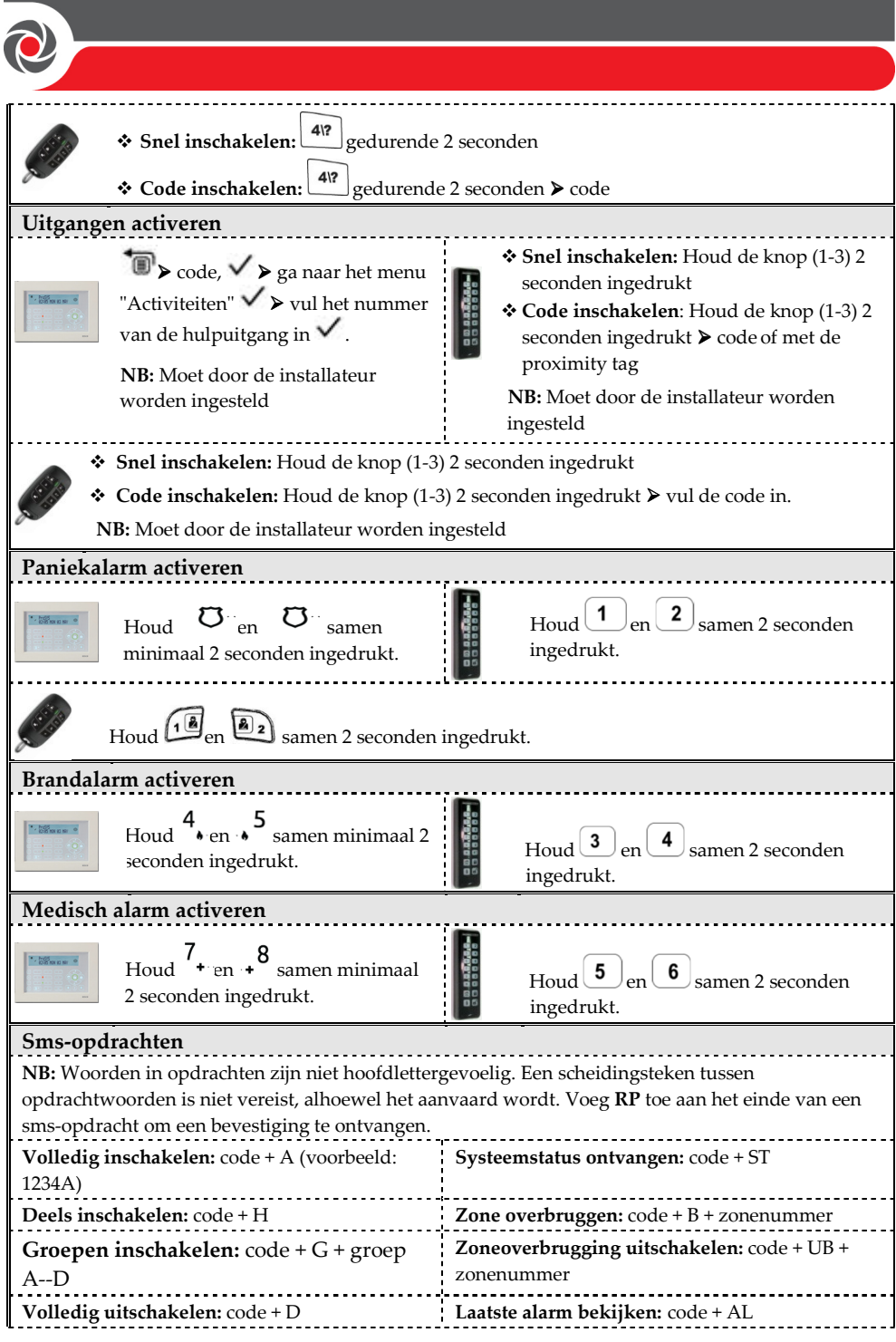

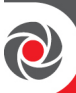

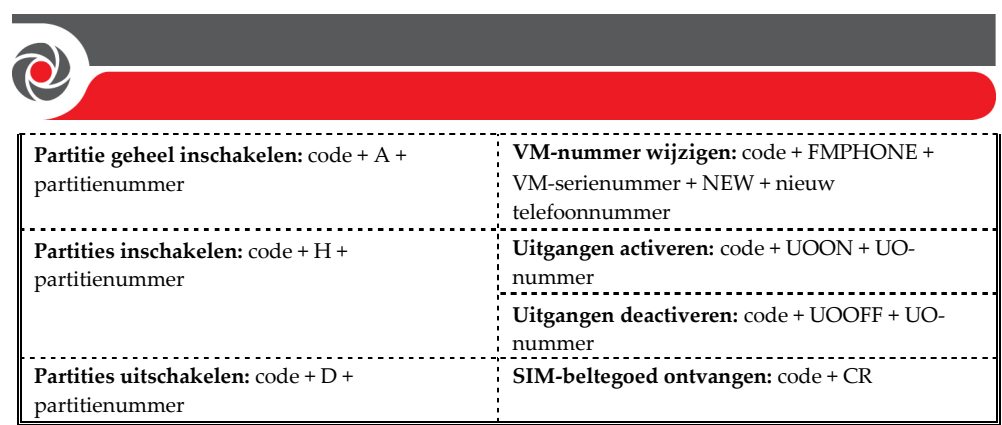

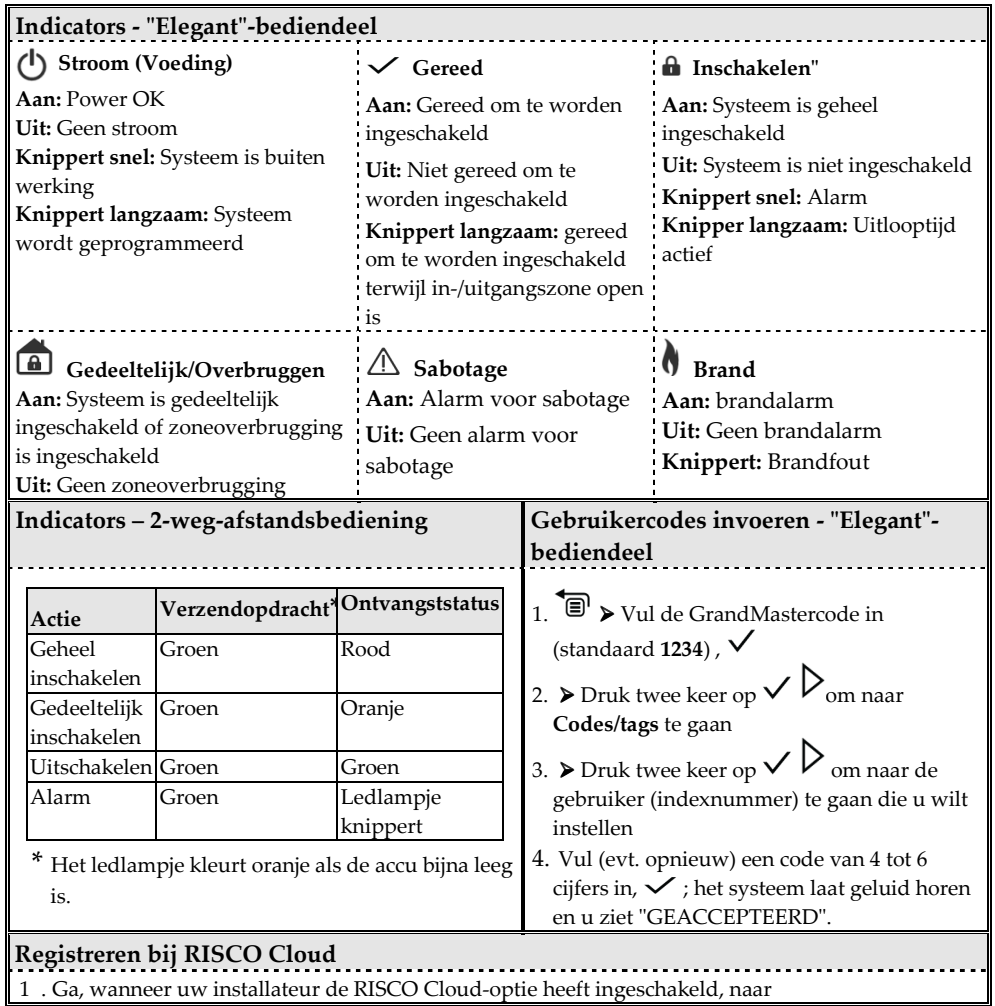

**01/2016 Pagina 5 5IN2370** 

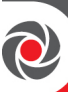

**www.riscocloud.com.**

- 2 . Vul uw **voor- en achternaam** in.
- 3 . Vul als gebruikersnaam uw **e-mailadres** in (nodig voor eerste activering).
- 4 . Vul een **wachtwoord in** (minimaal 6 tekens waarvan één cijfer) en bevestig dit wachtwoord.
- 5 . Vul de **15-cijferige ID** van de centrale in; deze vindt u op de kaart die bij de hoofdcentrale wordt geleverd. U vindt de ID ook op het bediendeel (zie de handleiding voor ProSYS Plus)
- 6 . Vul het registratieformulier in en klik daarna op **Registreer**
- 7 . Ga naar het Postvak IN van het e-mailadres dat u in stap 3 hebt opgegeven, open de ontvangen email en klik op de link om uw cloudregistratie te bevestigen.

## **Aanmelden bij RISCO Cloud/de webapp gebruiken**

- 1 . Ga naar **www.riscocloud.com**.
- 2 . Vul de **gebruikersnaam** en het **wachtwoord** in dat u tijdens het registratieproces hebt opgegeven.
- 3 . Vul de **Systeem PIN Code** (uw gebruikerscode) in
- 4 **.** Klik op **Log In.**

## **iRISCO-app voor smartphones**

Download de iRISCO-app voor smartphones in de Apple App Store of in Google Play.

Raadpleeg de handleiding voor ProSYS Plus voor meer informatie. U vindt deze op onze website: **www.riscogroup.com**

© RISCO Group 2016. Alle rechten voorbehouden.